# **Protein Folding**

### **Bold text means that these files and/or this information is provided.**

*Italicized text means that this material will NOT be conducted during the workshop.*

#### Fixed width text means you should type the command into your terminal.

If you want to try making files that already exist (e.g., input files), write them to a different directory!

## **Tutorial 1: Protein Folding**

This tutorial presents a protein folding benchmark experiment. Bacteriophage T4 lysozyme is a soluble protein that hydrolyzes peptidoglycan and releases the virus from its bacterial host. The protein was crystallized at a resolution of 1.7 angstroms and the resulting structure was submitted to the Protein Data Bank (PDB) under accession number 2LZM. In this tutorial, you will reconstruct the structure of bacteriophage T4 lysozyme using *ab initio* protein folding. At the end of the tutorial, the results from this benchmark experiment will be compared to the native structure available from the PDB.

1. Prepare your working directory. You will work in this directory for the rest of the tutorial.

Create a directory in the protein\_folding directory called my\_files and switch to that directory.

mkdir my\_files cd my\_files

2. Prepare your input files.

1. Save your protein sequence to a file using FASTA format.

**The 2LZMA.fasta file is provided for you in the**

**~/rosetta\_workshop/tutorials/protein\_folding/input\_files/ directory.**

- 1. Get the sequence in FASTA format from NCBI.
	- 1. Go to [http://www.ncbi.nlm.nih.gov/protein/.](http://www.ncbi.nlm.nih.gov/protein/)
	- 2. Type in 2LZMA in the search bar at top.
	- 3. Click on the "FASTA" link.
	- 4. Open a text editor, such as gedit. Copy all the sequence information, including the line beginning with " $>$ ", into a new file.
	- 5. Remove the first 57 residues of the sequence so that it begins with the sequence ITKDE.
	- 6. Save the file as 2LZMA.fasta to the my\_files directory.
- 2. Prepare a PDB of native structure.

```
The clean and renumbered 2LZMA.pdb file is provided for you in the
~/rosetta_workshop/tutorials/protein_folding/input_files/ directory.
```
- 1. Get the native PDB structure.
	- 1. Go to [http://www.pdb.org/.](http://www.pdb.org/)
	- 2. Search for 2LZM.
	- 3. Click "Download Files" and "PDB File (Text)" in the top right hand corner by the PDB ID.
	- 4. Save the PDB file as 2LZM.pdb.
	- 5. The file may end up downloading to your Downloads directory. If so, move it to your working directory using this command:
		- mv ~/Downloads/2LZM.pdb .
- 2. Clean 2LZM.pdb so that only ATOM records remain:

python2.7 ~/rosetta\_workshop/rosetta/tools/protein\_tools/scripts/clean\_pdb.py 2LZM A

- NOTE: This outputs 2 files, 2LZM A.fasta and 2LZM A.pdb.
- 3. In a text editor, remove the first 57 residues from 2LZM\_A.pdb that it begins with the sequence ITKDE.
- 4. Renumber 2LZM\_A.pdb: python2.7 ~/rosetta\_workshop/rosetta/tools/protein\_tools/scripts/pdb\_renumber.py \ 2LZM\_A.pdb 2LZMA.pdb
- 3. Prepare 3mer and 9mer fragment libraries.

**The 2LZM fragment libraries (aa2LZMA03\_05.200\_v1\_3 and aa2LZMA09\_05.200\_v1\_3), secondary structure prediction (2LZMA.psipred\_ss2 and 2LZMA.jufo\_ss2), and checkpoint (2LZMA.checkpoint) files are provided for you in the ~/rosetta\_workshop/tutorials/protein\_folding/input\_files/ directory.**

- 1. Make fragment libraries using Robetta (for the purposes of this workshop).
	- 1. If you are an academic or non-profit user of Rosetta, make sure you're registered at [http://robetta.](http://robetta.bakerlab.org/) [bakerlab.org/.](http://robetta.bakerlab.org/)
	- 2. Under "Services", "Fragment Libraries" click "Submit".
	- 3. Type 2LZMA under "Target Name".
	- 4. Copy/paste all the text in 2LZMA.fasta into the "Paste Fasta" field.
	- 5. If you are benchmarking, you will want to check "Exclude Homologues".
	- 6. Click "Submit".
	- 7. You can see your position in the queue by clicking "Queue" under "Fragment Libraries". This should not take very much time unless the queue is long.
	- 8. When your job is finished, you should receive an email with a link called "Result Details". Click on this link. Then, click on "DOWNLOADS".
	- 9. Your fragment files should be called aa2LZM\_03\_05.200\_v1\_3 and aa2LZM\_09\_05.200\_v1\_3. However, it is wise to keep all of the files, especially the checkpoint, psidpred\_ss2, and jufo\_ss2 files. Right click on the files, and save the files to your working directory.
- 2. *Or, make fragment libraries using make\_fragments.pl (not covered by this tutorial; see Appendix).*
- 4. Prepare the topology broker setup file.

#### **The topology\_broker.tpb setup file is provided for you in the ~/rosetta\_workshop/tutorials/protein\_folding/input\_files/ directory.**

1. Save the following text as topology\_broker.tpb in your working directory:

CLAIMER SequenceClaimer FILE ./2LZMA.fasta END\_CLAIMER

5. Prepare the topology broker options file.

**The 2LZM\_broker.options file is already provided for you in the ~/rosetta\_workshop/tutorials/protein\_folding/input\_files/ directory.**

- 1. Rosetta ignores lines beginning with  $#$  (these are treated as comments).
- 2. Avoid mixing tabs and spaces. Be consistent in your formatting (tab-delimited or colon-separated).
- 3. Save the file in your working directory.
- 6. Prepare the core residue specification file.

### The 2LZMA\_core.txt file is already provided for you in the ~/rosetta\_workshop/tutorials/protein\_fold **directory.**

- 1. The 2LZMA\_core.txt file tells Rosetta over which residues to compute CA-RMSD, easing the analysis burden. Copy it from the input\_files directory to the current directory. cp ../input\_files/2LZMA\_core.txt .
- 3. Run the Rosetta topology broker using the Minirosetta application.
	- 1. Make sure all the filenames and paths in the options file are correct.
- 2. Make sure you are in your working directory.
- 3. Type the following command line:

~/rosetta\_workshop/rosetta/main/source/bin/minirosetta.default.linuxgccrelease \ @2LZM\_broker.options

- NOTE: This will take 10-20 minutes per structure.
- 4. Analyze your data.

```
Example data is provided for you in the
~/rosetta_workshop/tutorials/protein_folding/output_files/example_data/
directory.
```
- 1. For practice, we will be analyzing data that has already been generated.
	- 1. Create a directory for analysis of your data and switch into that directory.
		- mkdir data\_analysis

cd data\_analysis

2. Copy the files from the output\_files/example\_data/ directory.

cp ~/rosetta\_workshop/tutorials/protein\_folding/output\_files/example\_data/\* .

- 2. Identify the best scoring models.
	- 1. Format the score and RMS data for graphing using the score\_scatter\_plot.py script.
		- python2.7 ~/rosetta\_workshop/rosetta/tools/protein\_tools/scripts/score\_scatter\_plot.py \ --x\_axis rms\_core --y\_axis score --silent 2LZM\_broker\_01.out 2LZM\_models.table
			- **The 2LZM\_models.table file output is provided for you in the ~/rosetta\_workshop/tutorials/protein\_folding/output\_files/example\_analysis/ directory.**
	- 2. Sort the 2LZM\_models.table by the score column from lowest to highest.
	- sort -nk3 2LZM models.table > 2LZM models sorted.table
	- 3. Identify the top 5-10 models by score.

head -n 10 2LZM\_models\_sorted.table

3. Extract the top scoring models from the binary silent file.

```
~/rosetta_workshop/rosetta/main/source/bin/score_jd2.default.linuxgccrelease \
-in:file:silent 2LZM_broker_01.out -in:file:fullatom -out:pdb -out:file:fullatom \
-in:file:tags S_0011 S_0013 S_0008 S_0024 S_0006 S_0005 S_0016 S_0002 S_0018 S_0014
```
4. Look at best-scoring models by opening them in PyMol or the molecular graphics program of your choosing.

pymol \*.pdb

- 5. Generate a Score vs. RMSD plot.
	- 1. Determine which model is the lowest-scoring. It is common practice to use the lowest-scoring model as a surrogate for the native structure when analyzing experimental folding results.

```
head -n 1 2LZM models sorted.table
```
2. The 2LZMA\_core.txt file tells Rosetta over which residues to compute CA-RMSD. Copy it from the input\_files directory.

cp ~/rosetta\_workshop/tutorials/protein\_folding/input\_files/2LZMA\_core.txt .

```
3. Rescore the models, computing RMSD to the lowest-scoring model.
```

```
~/rosetta_workshop/rosetta/main/source/bin/score_jd2.default.linuxgccrelease \
-in:file:silent 2LZM_broker_01.out -in:file:silent_struct_type binary \
-in:file:fullatom -out:file:silent 2LZM_all_models_rescored_silent.out \
-out:file:silent_struct_type binary -out:file:fullatom \
-evaluation:rmsd S_0011_0001.pdb _core_low 2LZMA_core.txt
```
4. Make a table of the scores and RMSDs of your models:

```
grep SCORE 2LZM_all_models_rescored_silent.out | \
awk '{print($NF"\t"$(NF-1)"\t"$2)}' > 2LZM rescore vs rmsd.table
```
- 5. Make a scatter plot using the program of your choosing. This plot gives you an idea of the relationship between the Rosetta energy of a model and its quality, or accuracy. There are many ways to generate this scatter plot, among them:
	- 1. For this tutorial use the provided script to run a series of R commands. This script will output the score vs rmsCoreLow plot as a PDF file (2LZM rescore vs rmsCoreLow.pdf). The -100 is the maximum energy (worst) which will be ploted. Manually specifying it keeps the plot from being compressed by outliers, but the value would need to be adjusted for different proteins. Rscript \

~/rosetta\_workshop/tutorials/protein\_folding/scripts/score\_vs\_rmsCoreLow.R \ 2LZM rescore vs rmsd.table 2LZM rescore vs rmsCoreLow.pdf  $-100 \backslash$ 2LZM\_score\_vs\_rmsCoreLow

- 2. *Or, use R [\(http://www.r-project.org\)](http://www.r-project.org) to make these plots. This workshop does not cover the use of R, but example commands are available in the Appendix.*
- 3. *Or, read in the 2LZM\_score\_vs\_rmsd.table file into a graphing spreadsheet software (like Excel) and make an X-Y scatter plot.*
- 6. Review the resulting scatter plot. If a quality model has been generated you should observe a funnelshaped distribution with low-scoring models having low RMSD values and incorrect models with higher RMSD values having higher scores.

## **Tutorial 2: Protein Folding with Restraints**

- 1. Prepare your working directory. You will work in this directory for the rest of the tutorial.
	- 1. Create a directory in the protein\_folding directory called my\_files\_cst and switch to that directory.

```
cd ~/rosetta_workshop/tutorials/protein_folding/
mkdir my_files_cst
cd my_files_cst
```
- 2. Prepare your input files.
	- 1. Generate the constraints (cst) file.

**The 2LZM\_dist\_w1.cst file is provided for you in the ~/rosetta\_workshop/tutorials/protein\_folding/input\_files/ directory.**

1. Copy the cst file to your working directory.

cp ../input\_files/2LZM\_dist\_w1.cst .

- 2. Review the cst file by opening it in a text editor.
- 3. The cst file has the basic format:

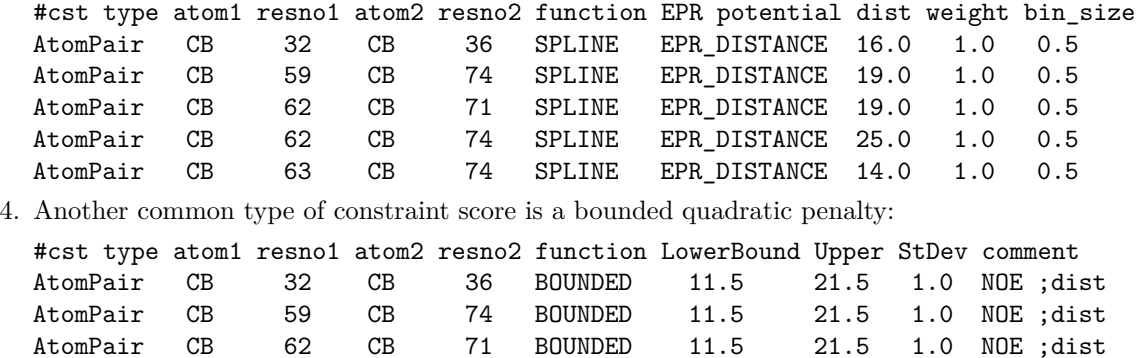

AtomPair CB 62 CB 74 BOUNDED 12.5 27.5 1.0 NOE ;dist AtomPair CB 63 CB 74 BOUNDED 1.5 16.5 1.0 NOE ;dist 2. Generate the options file. This file provides the options needed to fold soluble proteins, and also contains the Rosetta options needed specifically for folding proteins with restraints (EPR distance restraints in this case).

```
The 2LZM_broker_cst.options file is provided for you in the
~/rosetta_workshop/tutorials/protein_folding/input_files/
directory.
```
- 1. Try generating this options file on your own. Rosetta ignores lines beginning with  $#$  (these are treated as comments).
- 2. Avoid mixing tabs and spaces. Be consistent in your formatting (tab-delimited or colon-separated).
- 3. Save the file in your working directory.
- 3. Copy the remaining files needed for protein folding from the input\_files directory.
	- cp ../input\_files/2LZMA.pdb .
	- cp ../input\_files/2LZMA.fasta .
	- cp ../input\_files/aa2LZMA03\_05.200\_v1\_3 .
	- cp ../input\_files/aa2LZMA09\_05.200\_v1\_3 .
	- cp ../input\_files/2LZMA.psipred\_ss2 .
	- cp ../input\_files/topology\_broker\_cst.tpb .
	- cp ../input\_files/2LZMA\_core.txt .
- 3. Run the topology broker to *de novo* fold the input protein guided by experimental restraints.
	- 1. Make sure all the filenames and paths in the options file are correct.
	- 2. Make sure you are in your working directory for the constraints run.
	- 3. Type the following command line:

```
~/rosetta_workshop/rosetta/main/source/bin/minirosetta.default.linuxgccrelease \
@2LZM_broker_cst.options > 2LZM_broker_cst.log &
```
- NOTE: This will take 15-20 minutes per structure.
- 4. Analyze your data.

```
Example output files are provided for you in the
~/rosetta_workshop/tutorials/protein_folding/output_files_cst/example_data
directory.
```
- 1. For practice, we will be analyzing data that has already been generated.
	- 1. Create a directory for analysis of your data and switch into that directory.
		- mkdir data\_analysis\_cst cd data\_analysis\_cst
	- 2. Copy the files from the example\_data directory.
		- cp ~/rosetta\_workshop/tutorials/protein\_folding/output\_files\_cst/example\_data/\* .
- 2. Identify the best scoring models.
	- 1. Format the score and RMS data for graphing using the score\_scatter\_plot.py script.

```
python2.7 ~/rosetta_workshop/rosetta/tools/protein_tools/scripts/score_scatter_plot.py \
--x_axis rms_core --y_axis score --silent 2LZM_broker_cst_01.out 2LZM_cst_models.table
```
- **The 2LZM\_cst\_models.table file is provided for you in the ~/rosetta\_workshop/tutorials/protein\_folding/output\_files\_cst/example\_analysis/ directory.**
- 2. Sort the 2LZM\_cst\_models.table by the score column from lowest to highest. sort -nk3 2LZM cst models.table > 2LZM cst models sorted.table
- 3. Identify the top 5-10 models by score.
	- head -n 10 2LZM\_cst\_models\_sorted.table
- 3. Extract the top scoring models from the binary silent file.

```
~/rosetta_workshop/rosetta/main/source/bin/score_jd2.default.linuxgccrelease \
-in:file:silent 2LZM_broker_cst_01.out -in:file:silent_struct_type binary \
-in:file:fullatom -out:pdb -out:file:fullatom \
-in:file:tags S_0003 S_0004 S_0012 S_0022 S_0025 S_0016 S_0007 \
S_0024 S_0002 S_0020
```
- 4. Re-score the models in order to take the atom\_pair\_constraint score into account.
	- 1. The default talaris2014 weights file doesn't add constraint scores. You have to use a version with the constraints enabled (talaris2014\_cst).
		- **The talaris2014\_cst.wts file is provided for you in the ~/rosetta\_workshop/tutorials/protein\_folding/input\_files/ directory.**
	- 2. Score your models using these scoring weights.

```
~/rosetta_workshop/rosetta/main/source/bin/score_jd2.default.linuxgccrelease \
-in:file:silent 2LZM broker cst 01.out -in:file:silent struct type binary \
-in:file:fullatom -out:file:silent 2LZM_broker_cst_rescore.out \
-out:file:silent_struct_type binary -out:file:fullatom \
-evaluation:rmsd S_0003_0001.pdb _core_low 2LZMA_core.txt \
-constraints:cst_fa_file 2LZM_dist_w1.cst -constraints:cst_fa_weight 4 \
-constraints:epr_distance -score:weights talaris2014_cst -overwrite
```
- 5. Analyze how well the models satisfy the restraints.
	- 1. Create a score\_vs\_rmsCoreLow table:
		- grep SCORE 2LZM\_broker\_cst\_rescore.out | \ awk '{print(\$2"\t"\$14"\t"\$(NF-1)"\t"\$NF)}' > \ 2LZM\_broker\_cst\_score\_vs\_rmsCoreLow.table
	- 2. You can sort the models by atom\_pair\_constraint score and see which models satisfy the restraints the best. For example, for 25 restraints weighted by a factor of 4 and scored with the RosettaEPR knowledge-based potential, the best score (100% of restraints satisfied) is -100.00 REU. Often, you want to filter models by some combination of total score and restraint score (see Hirst et al., J. Struct. Biol. 2011).

```
sort -nk2 2LZM_broker_cst_all_score_vs_rmsCoreLow.table | \
head -n10 > top10_atom_pair_constraint_score.txt
```
- *NOTE: Sometimes, it is useful to plot total score (y-axis) vs. atom\_pair\_constraint score and look at models that are both low-scoring and have good (low) restraint scores.*
- *NOTE: Scripts for generating score vs. rmsCore, score vs. rmsCoreLow, and score vs. atom\_pair\_constraint figures can be found in the ~/rosetta\_workshop/tutorials/protein\_folding/scripts directory.*
- 3. You can also see how much the restraints are violated in terms of distance for each restraint in each PDB file.
	- 1. In a bash shell, execute:

```
for pdb in `ls *.pdb`; do
    ~/rosetta_workshop/tutorials/protein_folding/scripts/calc_exp_viol_spline.pl \
    ${pdb} 2LZM_dist_w1.cst 25 > ${pdb}_cst_viol.txt
```
done

2. To get the summary of violations for each PDB, execute:

```
for file in `ls *cst_viol.txt`; do
```

```
tail -n1 ${file} >> all_pdb_viol_summary.txt
```
done

3. The format for the individual  $*$ cst viol.txt files is as follows:

resA atomA resB atomB experimental\_value distance\_in\_model violation\_magnitude

- 4. At the end of the \*cst\_viol.txt file, there is a line that provides the total sum of all violations in that model (sum\_current\_viol), as well as the maximum distance violation for that model (max\_current\_viol).
- 5. *OPTIONAL: If you have BOUNDED restraints, you can use the script called calc\_exp\_viol.pl in the same manner as above.*

## **Appendix: Additional Techniques**

- 1. Using make\_fragments.pl (NOTE: The workshop machines are not configured for making fragments.)
	- 1. For more information on the fragment picker, please go to [https://www.rosettacommons.org/docs/latest/](https://www.rosettacommons.org/docs/latest/app-fragment-picker.html) [app-fragment-picker.html](https://www.rosettacommons.org/docs/latest/app-fragment-picker.html) and see Gront, et al., PLoS ONE, 2011.
	- 2. The make\_fragments.pl script is in  $\sim$ /rosetta\_workshop/rosetta/tools/fragment\_tools/
	- 3. Please read the fragments.README file in the above directory for more information concerning using the script
	- 4. In order to use make\_fragments.pl, you will first need to install PSI-BLAST [\(ftp://ftp.ncbi.nih.gov/](ftp://ftp.ncbi.nih.gov/blast/executables/release/2.2.17/) [blast/executables/release/2.2.17/;](ftp://ftp.ncbi.nih.gov/blast/executables/release/2.2.17/) Requires non-blast+ NCBI version), the non-redundant (NR) database [\(ftp://ftp.ncbi.nih.gov/blast/db/\)](ftp://ftp.ncbi.nih.gov/blast/db/), and perhaps PSI-PRED [\(http://bioinf.cs.ucl.ac.uk/psipred/\)](http://bioinf.cs.ucl.ac.uk/psipred/).
	- 5. You will also need a Vall database, which is in the above directory (vall.jul19.2011.gz)
	- 6. You will need to modify make\_fragments.pl in order to reflect the paths specific to your case (we will not do this during the workshop). The comments in the scripts should tell you how to modify paths.\*
	- 7. For a usage statement, run the script without arguments:

~/rosetta\_workshop/rosetta/tools/fragment\_tools/make\_fragments.pl

8. To run in the directory where your fasta file is located:

~/rosetta\_workshop/rosetta/tools/fragment\_tools/make\_fragments.pl 2LZMA.fasta >& make\_fragments.log &

9. OPTIONAL: You can use any other secondary structure prediction method, such as JUFO [\(http://www.](http://www.meilerlab.org/index.php/servers/show?s_id=5) [meilerlab.org/index.php/servers/show?s\\_id=5\)](http://www.meilerlab.org/index.php/servers/show?s_id=5) or Porter [\(http://distill.ucd.ie/porter/\)](http://distill.ucd.ie/porter/), but it must be in PSI-PRED ss2 vertical format. This can be done by running:

```
python2.7 ~/rosetta_workshop/rosetta/tools/fragment_tools/ss_pred_converter.py \
-j 2LZMA.jufo_ss > 2LZMA.jufo_ss2
```
or

```
python2.7 ~/rosetta_workshop/rosetta/tools/fragment_tools/ss_pred_converter.py \
-p 2LZMA.porter_ss > 2LZMA.porter_ss2
```
- 2. Using R [\(http://www.r-project.org\)](http://www.r-project.org) to generate score vs. rmsd plots.
	- 1. Open R by typing R on the command line.
	- 2. Read in the score table and put into a data object called data:

data<-read.table("2LZM\_rescore\_vs\_rmsd.table", header=TRUE)

3. Look at the first line of data:

data[1,]

4. Plot score vs. rms\_core\_low:

plot(data\$rms\_core\_low,data\$score,pch=4,cex.axis=1.5,xlab="",ylab="",main="")

5. You may have to play with the range of the y-axis to see the distribution and excluding outliers.

```
plot(data$rms_core_low,data$score,pch=4,cex.axis=1.5,xlab="",ylab="", \
main="",ylim=range(min(data$score),-100))
```
6. Next, add a title:

```
title(main="2LZM_score_vs_rmsCoreLow",xlab="rms_core_low (Angstroms)", \
ylab="score (REU)", cex.lab=1.5, cex.main=2.0)
```